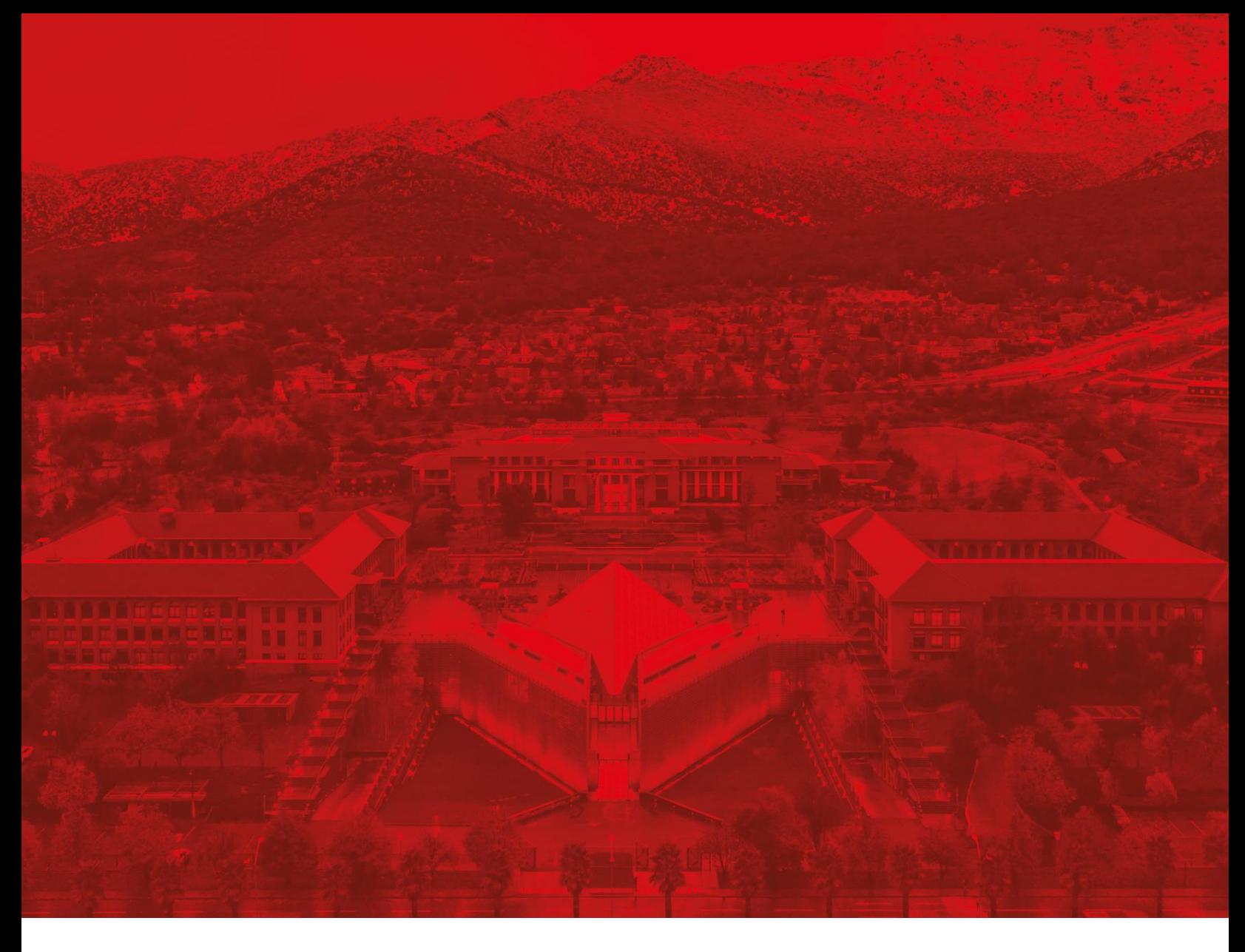

## **Módulo Gestión y administración de material bibliográfico**

Paso a paso crear secciones en la Bibliografía de Canvas

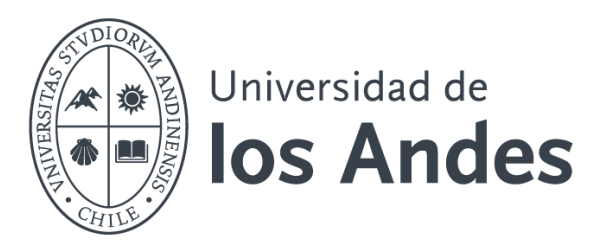

## Paso 1: Crear secciones en la bibliografía de Canvas

- Seleccione su curso en el tablero.
- En el menú lateral, haga clic en "Bibliografía"

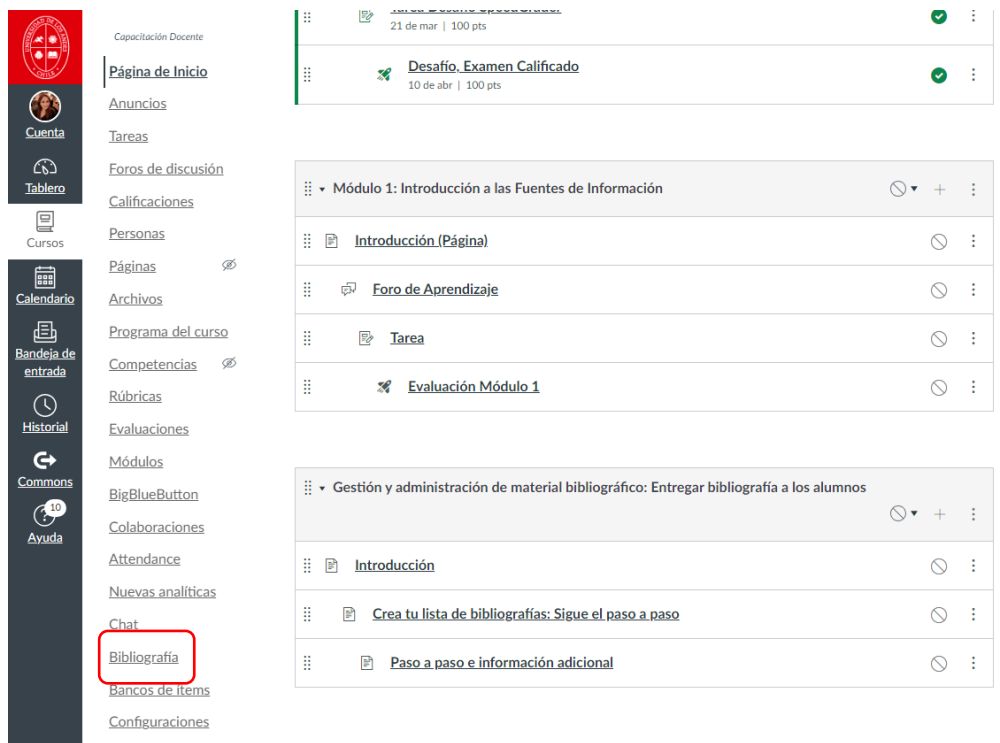

## 2. Verificar y actualizar

• Si realizó el curso el año anterior, su lista de lectura estará precargada.

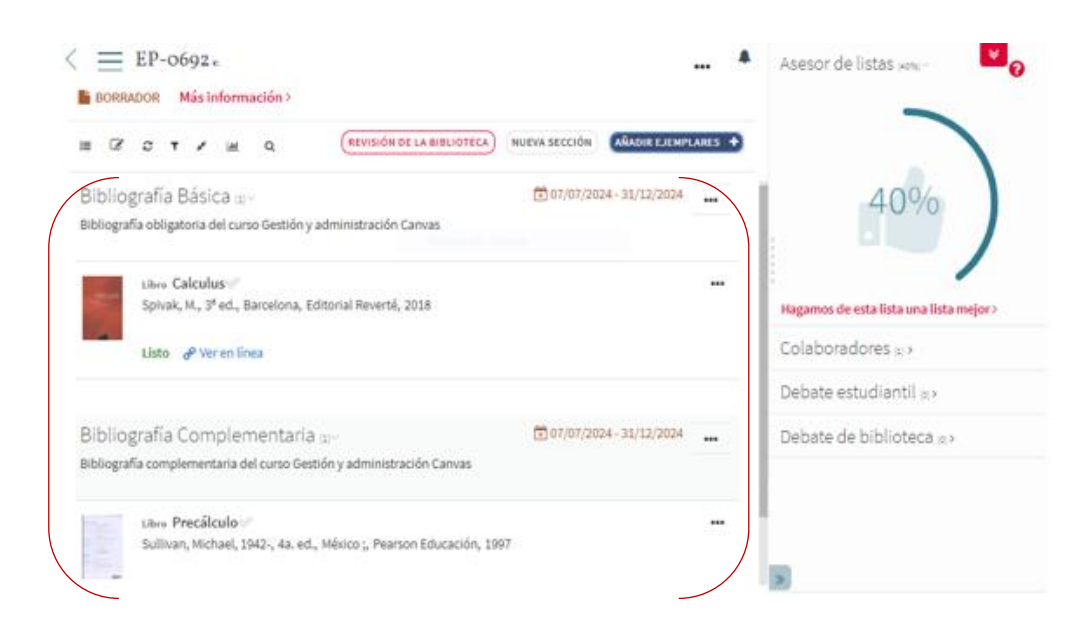

- Revise la bibliografía existente para asegurarse de que esté vigente.
- Si quiere eliminar algún recurso, habrá el menú de opciones (…), y hacer clic, en eliminar ítem

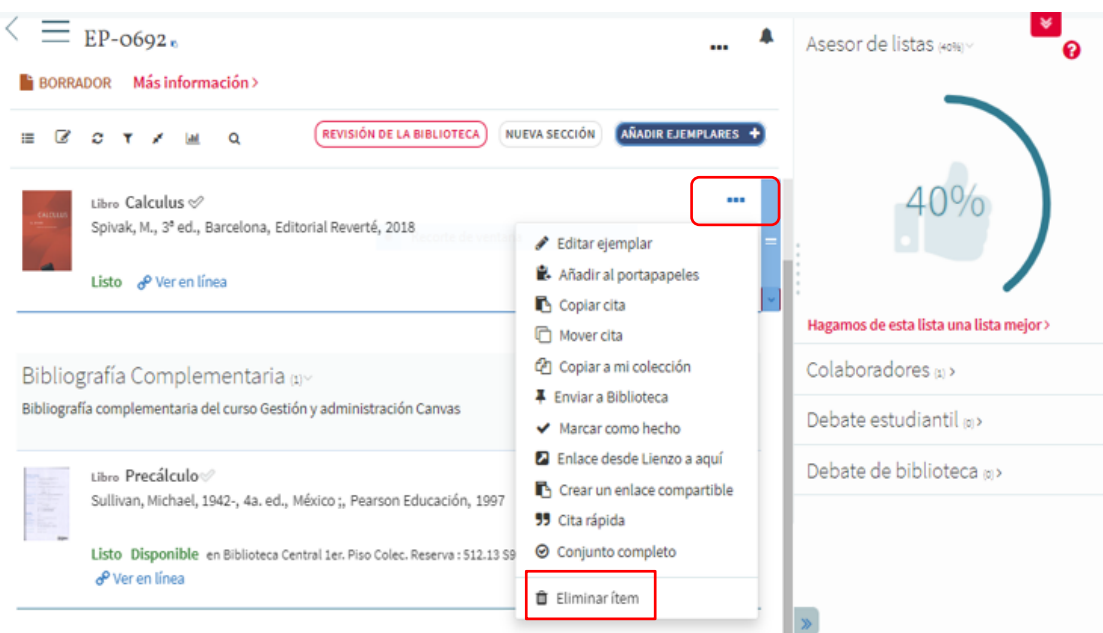

- 3. Crear nueva sección
	- Haga clic en el botón "nueva sección" en la parte superior de la pantalla.

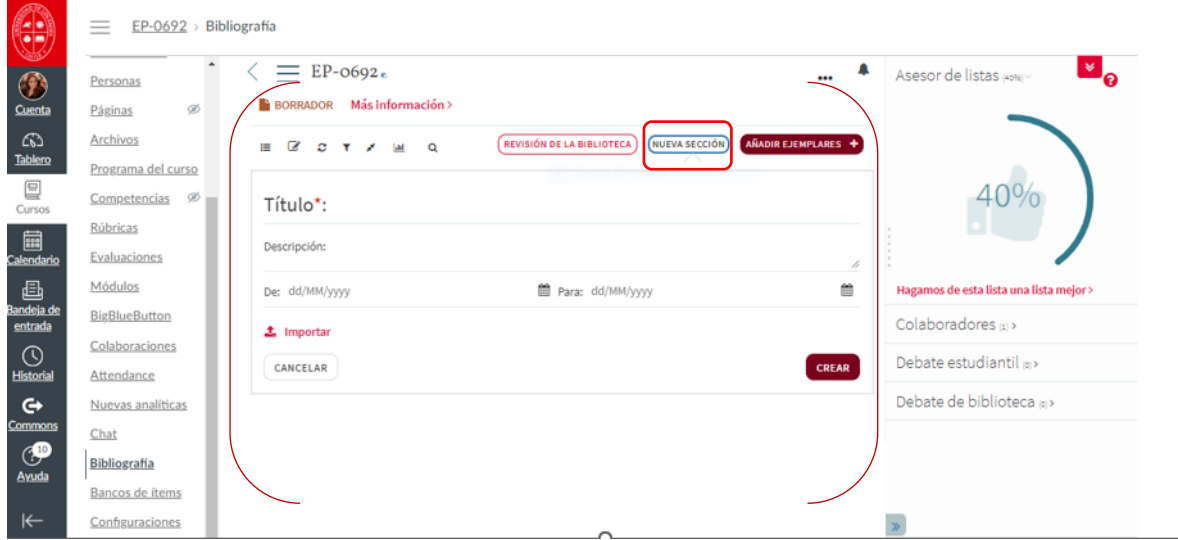

• Complete los campos requeridos, como el título de la sección y una breve descripción.

Ejemplo: "Bibliografía Básica" Descripción: Bibliografía obligatoria del curso Gestión y administración Canvas

Ejemplo: "Bibliografía Complementaria"

Descripción: Bibliografía complementaria del curso Gestión y administración Canvas

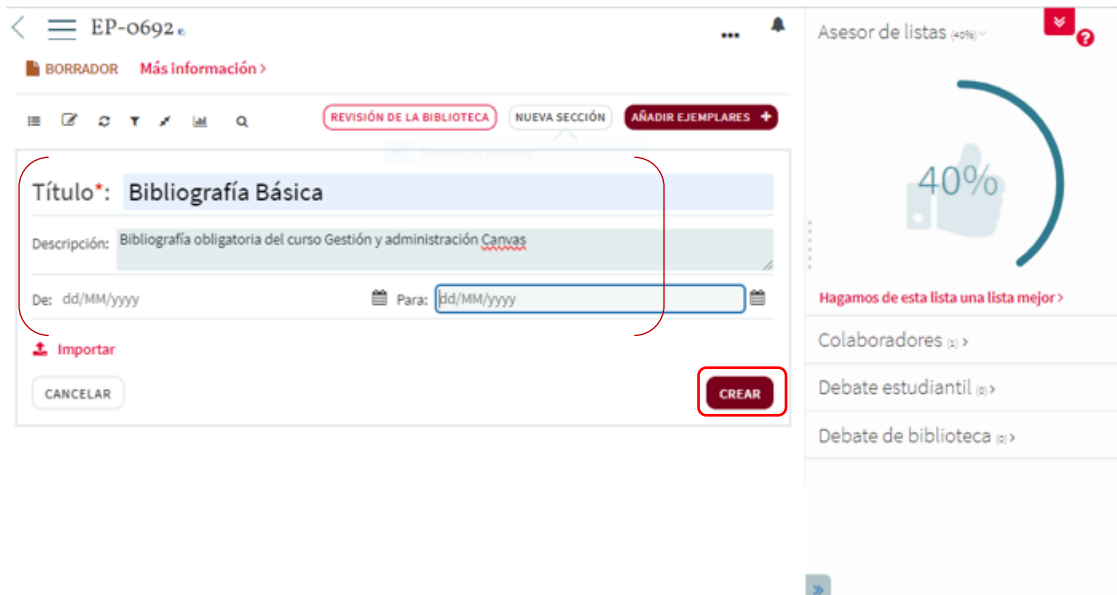

- 4. Configurar visibilidad y guardar
	- Seleccione la fecha de vigencia del curso.
	- Para limitar la visibilidad para los estudiantes, marque "La sección solo es visible durante estas fechas".
	- Haga clic en "crear" para guardar la nueva sección.

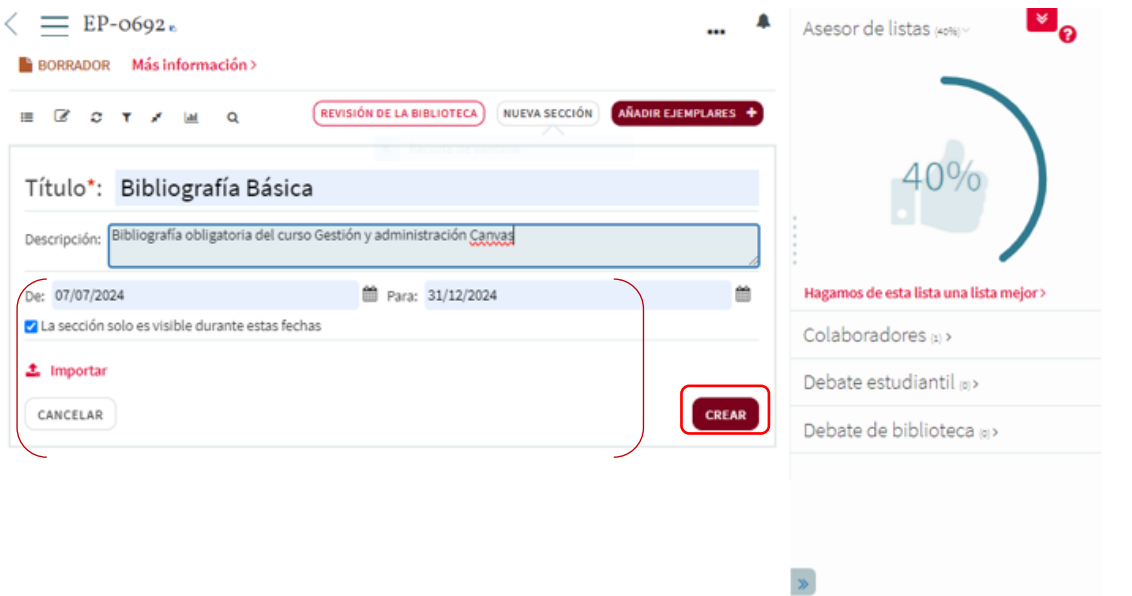

Nota: si tienes dudas durante la carga o administración de tu lista de bibliografías en Canvas, no dudes en contactar al equipo de Biblioteca a través del correo [referencia@uandes.cl](mailto:referencia@uandes.cl)